# GUÍA PARA USUARIOS DE OJS

a) Registro de nuevo usuario

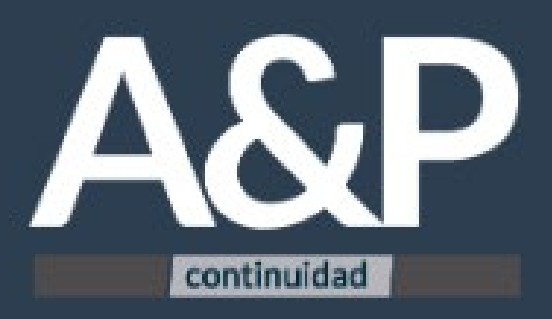

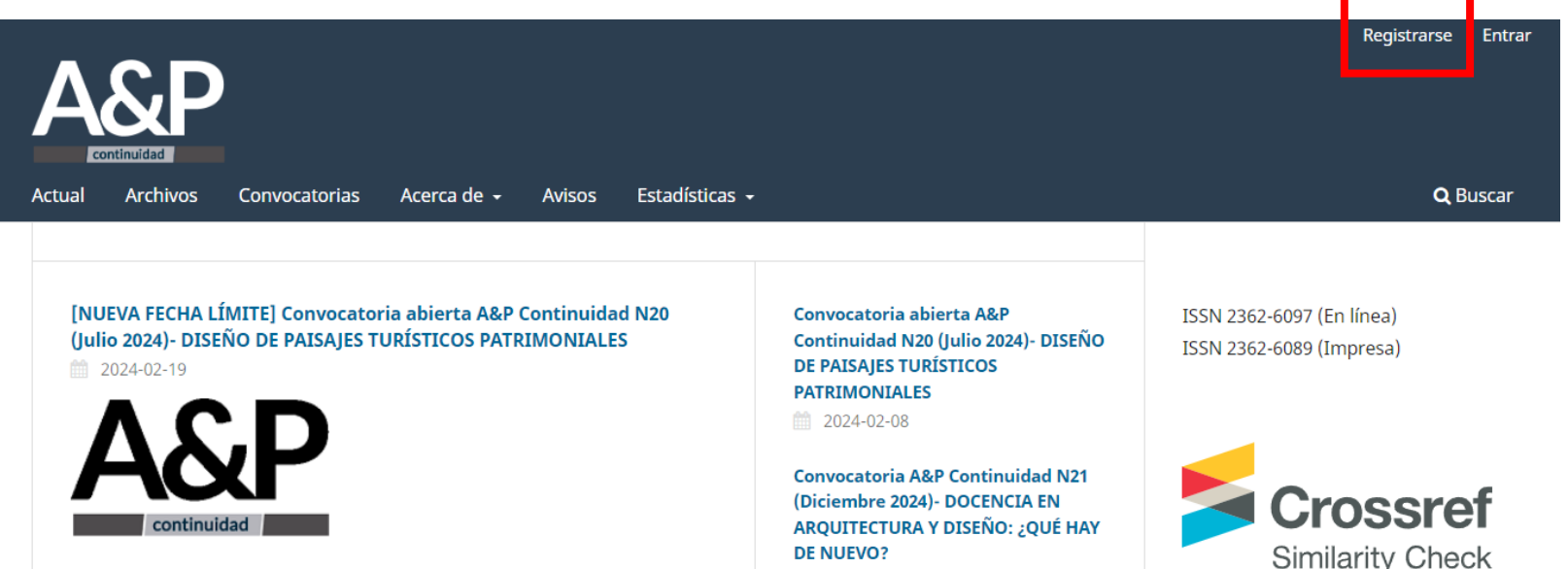

■ 2023-12-19

#### DISEÑO DE PAISAJES TURÍSTICOS PATRIMONIALES

#### JULIO 2024, Año XI - Nº20 / on paper / on line

El Comité Editorial de la revista y los editores asociados de este número monográfico, Dr. Arq. Gustavo Carabajal y Dr. Arq. Mauro Marzo, invitan a enviar contribuciones escritas que aporten al tema propuesto.

NUEVA FECHA LÍMITE DE RECEPCIÓN: 29 de febrero de 2024

Envío de contribuciones: https://www.ayp.fapyd.unr.edu.ar/index.php/ayp/about/submissions Powered by iThenticate

1. Para generar un nuevo usuario en OJS

debe hacer clic en "Registrarse"

CONVOCATORIAS A&P

Enviar un artículo

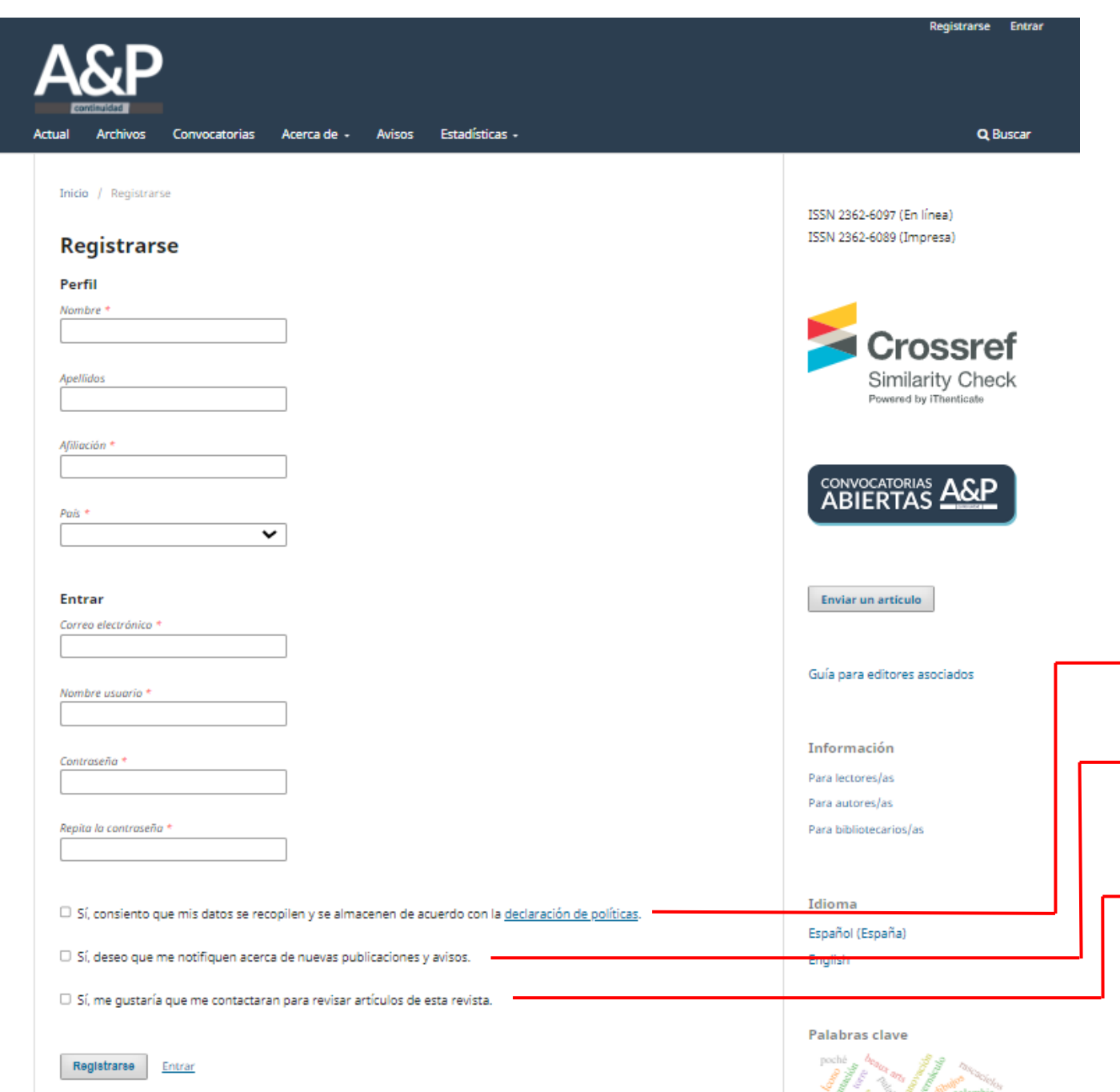

**2.** Complete los campos solicitados con sus datos personales.

En "Correo electrónico" recomendamos consignar una cuenta de correo personal de uso diario, ya que allí recibirá las notificaciones de OJS respecto a movimientos en el proceso editorial.

Nota: si no puede encontrar los mensajes o notificaciones que envía la plataforma en la bandeja de entrada de su correo verifique la bandeja de Spam o No deseados.

**3.** Una vez que haya completado todos los campos tilde las opciones que correspondan y presione el botón "Registrarse".

**4.** Recibirá en su cuenta un correo de confirmación. Debe ingresar y seguir las instrucciones que allí se indican para activar su usuario de OJS.

*Esta opción debe tildarse obligatoriamente para poder registrarse en la plataforma.*

- *Opcional. Recomendamos tildar esta opción para recibir novedades en relación a la apertura de convocatorias de A&P Continuidad y otras revistas. Si no lo hace ahora puede hacerlo después, modificando su perfil en el panel de control.*
- *Opcional. Si desea formar parte del banco de evaluadores de artículos de A&P Continuidad debe tildar esta opción.*

*Al hacerlo podrá escribir cuales son sus intereses (especialidades) de revisión. Por ejemplo: historia de la arquitectura; teoría; patrimonio.*

*Si no lo hace ahora puede hacerlo después, modificando su perfil en el panel de control.*

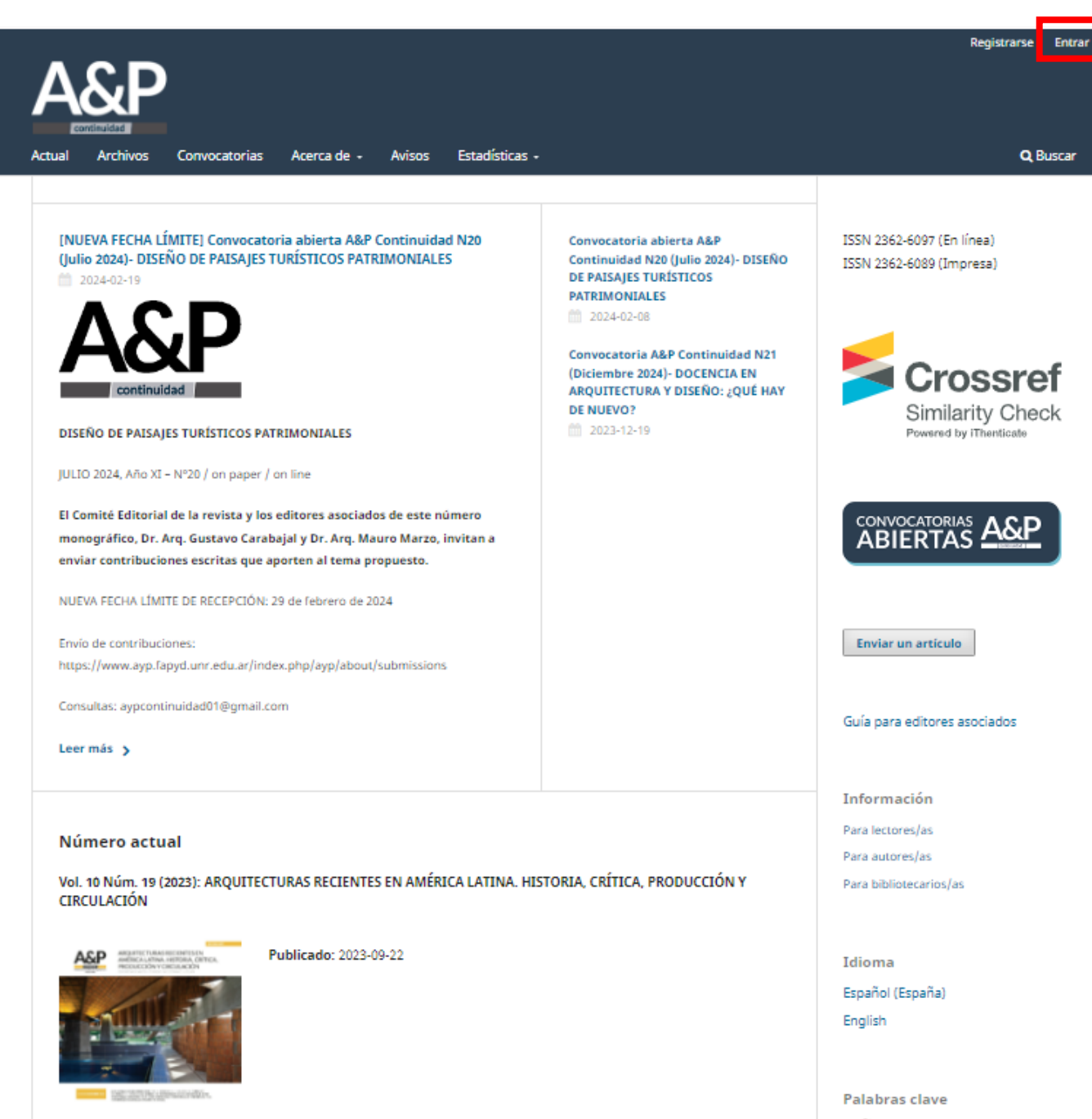

**5.** Finalizado el registro podrá ingresar a su usuario desde el botón "Entrar".

 $\begin{array}{ccccccccccccccccc} \mathbb{Q}_2 & \mathbb{Q}_2 & \mathbb{Z}_2 & \mathbb{Z}_2 & \$ 

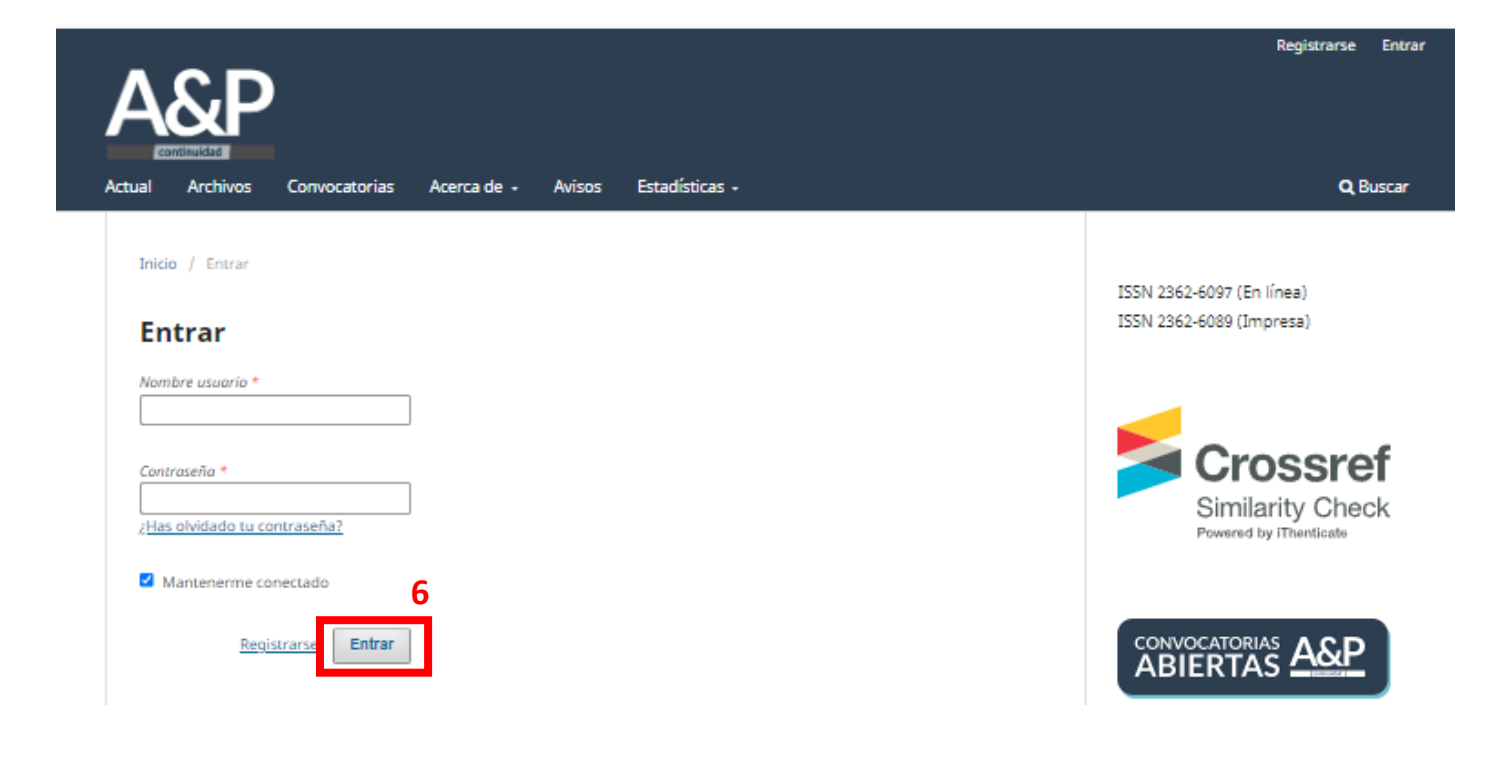

**6.** Complete su "Nombre de usuario" y contraseña y presione el botón "Entrar" que aparece abajo. Al hacerlo volverá a la página principal de la revista, y en el margen superior derecho figurará ahora su nombre de usuario.

# GUÍA PARA USUARIOS DE OJS

b) Envío de artículo a la revista

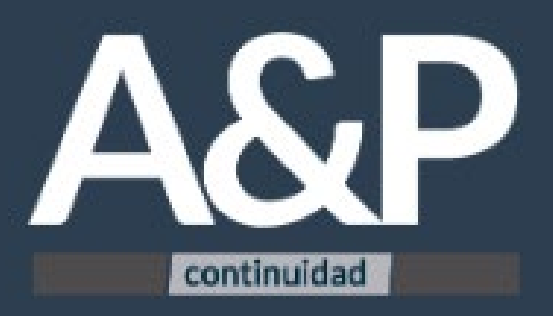

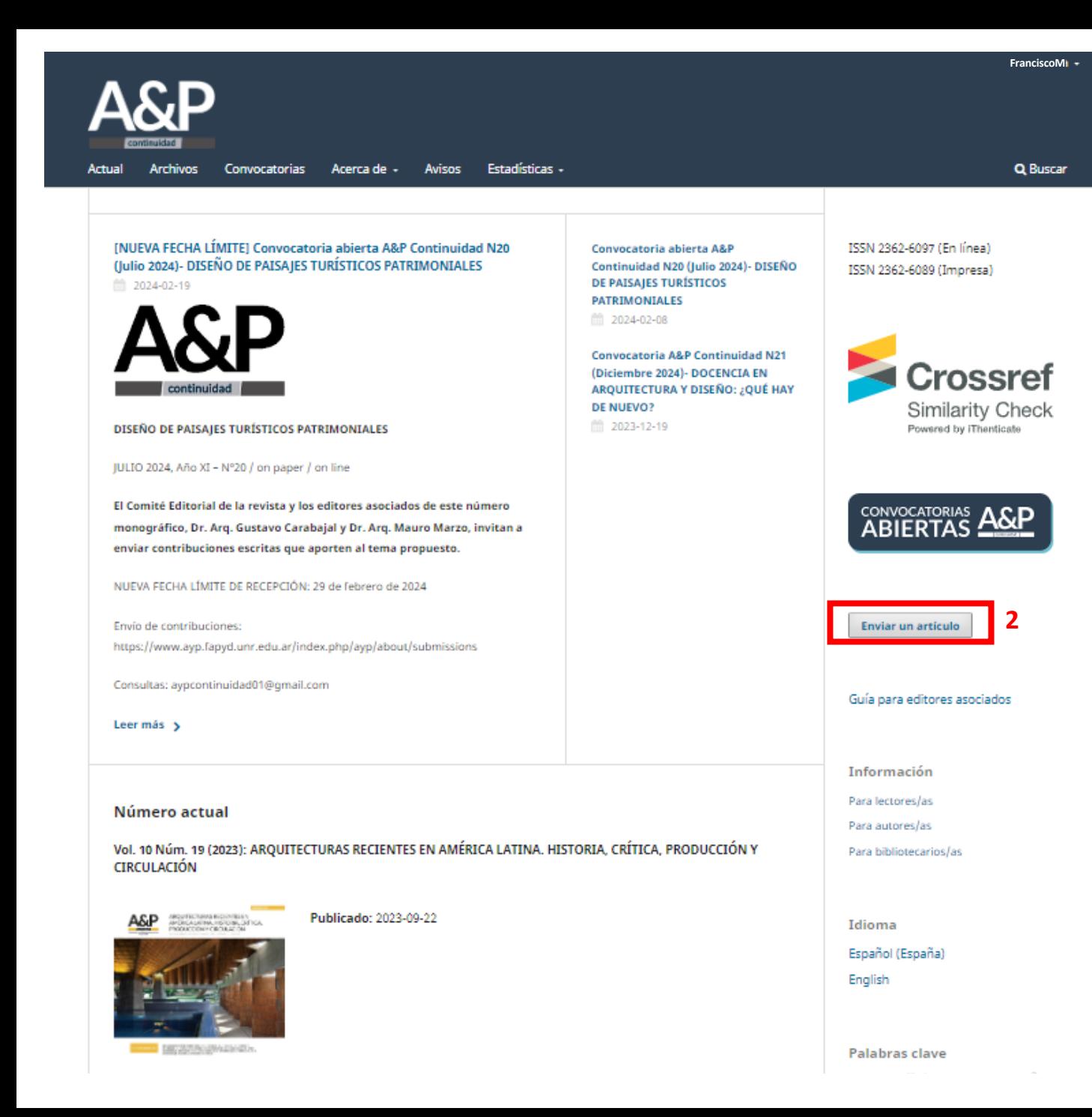

**1.** Una vez que haya finalizado el registro de usuario y e ingresado volverá a la página principal de la revista. Podrá ver su nombre de usuario en el margen superior derecho.

**2.** Para realizar el envío de un artículo debe cliquear en el botón que está resaltado en rojo.

Nota: También podrá hacer envíos desde el panel de control del usuario. Para esto debe cliquear en el nombre de usuario que se encuentra arriba a la derecha y seleccionar "Panel de control".

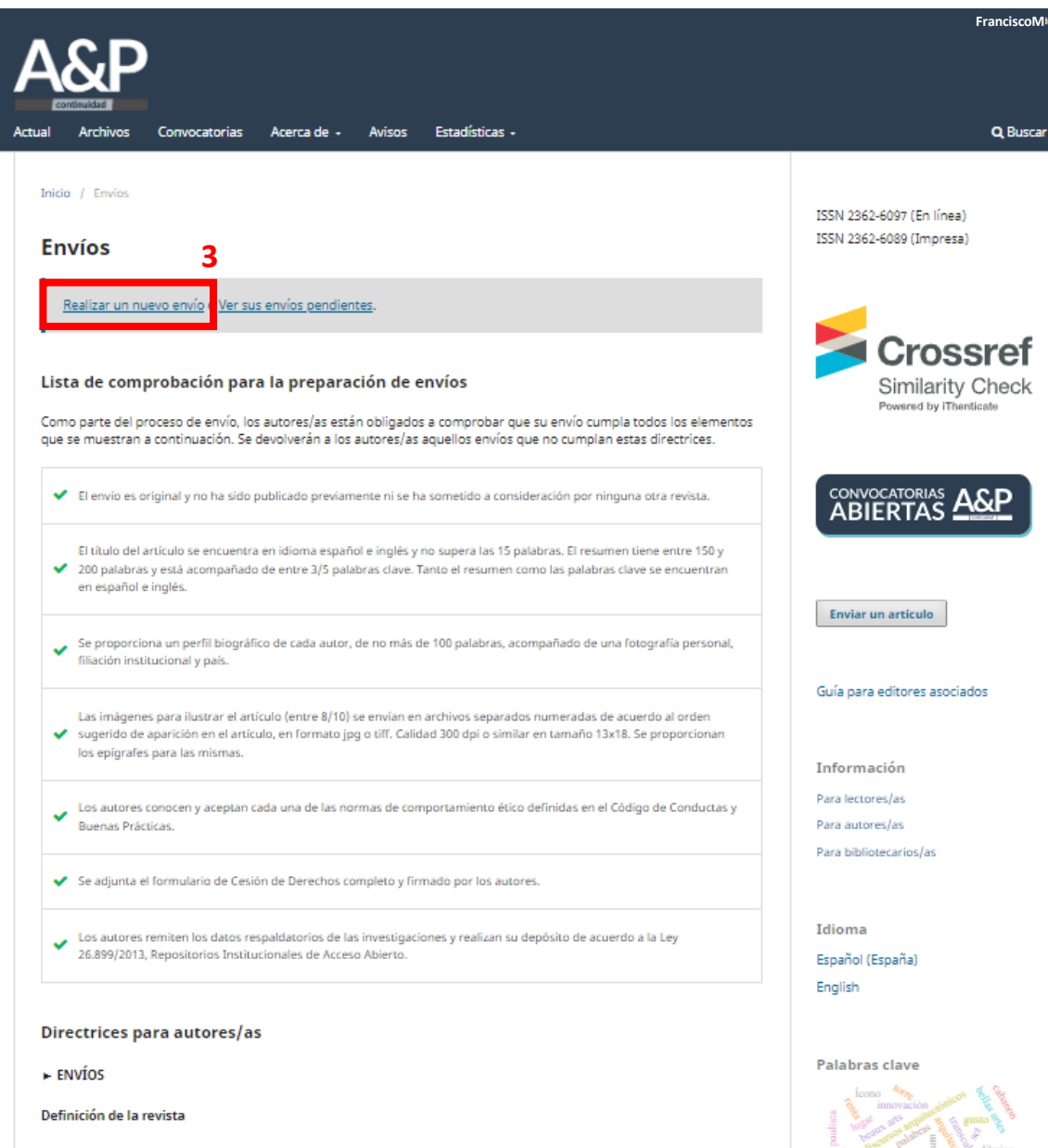

3. Una vez que haya leído la Lista de comprobación para la preparación de envíos y las directrices para autores debe hacer clic en "Realizar un nuevo envío"

A&P Continuidad realiza dos convocatorias anuales para recibir artículos. Los mismos se procesan a medida que se postulan, considerando la fecha límite de recepción indicada en la convocatoria.

Este proyecto editorial está dirigido a toda la comunidad universitaria. El punto focal de la revista es el Proyecto de Arquitectura, dado su rol fundamental en la formación integral de la comunidad a la que se dirige esta publicación. Patricia de Aconstrucción distritor de consister a casión de afondar provisión com consisterado de las consisterados

### Enviar un artículo

#### 2. Cargar el envío 3. Introducir los metadatos 4. Confirmación 5. Siguientes pasos 1. Inicio

#### Idioma del envío

Español (España)

Se aceptan envíos en varios idiomas. Elija el idioma principal del envío desde el menú desplegable de arriba. \*

#### Sección

Seleccione la sección adecuada para el envío (ver Secciones y Política en

Acerca de la revista). \*

#### Requisitos de envío

Antes de continuar debe leer y confirmar que ha completado los requisitos siguientes.

 $\Box$  El envío es original y no ha sido publicado previamente ni se ha sometido a consideración por ninguna otra revista.

□ El título del artículo se encuentra en idioma español e inglés y no supera las 15 palabras. El resumen tiene entre 150 y 200 palabras y está acompañado de entre 3/5 palabras clave. Tanto el resumen como las palabras clave se encuentran en español e inglés.

 $\check{ }$ 

 $\checkmark$ 

 $\Box$  Se proporciona un perfil biográfico de cada autor, de no más de 100 palabras, acompañado de una fotografía personal, filiación institucional y país.

 $\Box$  Las imágenes para ilustrar el artículo (entre 8/10) se envían en archivos separados numeradas de acuerdo al orden sugerido de aparición en el artículo, en formato jpg o tiff. Calidad 300 dpi o similar en tamaño 13x18. Se proporcionan los epígrafes para las mismas.

□ Los autores conocen y aceptan cada una de las normas de comportamiento ético definidas en el Código de Conductas y Buenas Prácticas.

 $\Box$  Se adjunta el formulario de Cesión de Derechos completo y firmado por los autores.

□ Los autores remiten los datos respaldatorios de las investigaciones y realizan su depósito de acuerdo a la Ley 26.899/2013, Repositorios Institucionales de Acceso Abierto.

### Comentarios para el editor/a

4. Para realizar un envío de artículo a la revista debe seguir una serie de pasos.

En el paso "1. Inicio" debe indicar:

### -Idioma del envío

-Sección de la revista a la que postula su trabajo. Para ver la política de secciones de la revista puede ingresar a: https://www.ayp.fapyd.unr.edu.ar/index.php/ayp/about# politica-de-secciones

-Requisitos de envío: para poder avanzar a los siguientes pasos debe verificar y tildar obligatoriamente todos los ítems.

Continúa en la siguiente página...

#### Comentarios para el editor/a

#### Persona de contacto \*

 $\Box$  Sí, deseo que se pongan en contacto conmigo respecto a este envío.

#### Aceptar la declaración de derechos de autor

#### Política de acceso abierto

A&P Continuidad es una publicación de acceso abierto y sin ánimo de lucro. A partir de la Declaración de México la revista se distribuye bajo una Licencia Creative Commons CC BY-NC-SA de Atribución - NoComercial - CompartirIgual 4.0 Internacional: "No se permite un uso comercial de la obra original ni de las posibles obras derivadas, la distribución de las cuales se debe hacer con una licencia igual a la que regula la obra original. Esta licencia no es una licencia libre."

A&P Continuidad autoriza la reproducción parcial o total de los textos y gráficos siempre que se cite la procedencia. Los criterios expuestos en los artículos son de exclusiva responsabilidad de sus autores y no reflejan necesariamente la opinión del Comité Editorial ni de la Dirección. Los derechos de los artículos publicados pertenecen a sus autores o editoriales.

#### Cesión de derechos

La aceptación de un artículo para ser publicado implica la transferencia de derechos del autor a la revista. Los autores conservan el derecho de usar el material en libros o publicaciones futuras y de aprobar o vetar la republicación de su trabajo, así como los derechos derivados de patentes u otros. El formulario de cesión de derechos puede descargarse aquí.

 $\Box$  Estoy de acuerdo en cumplir los términos de la declaración de derechos de autor.

 $\Box$  Sí, consiento que mis datos se recopilen y se almacenen de acuerdo con la declaración de políticas.

…viene de la página anterior:

-Comentarios para el editor/a: Opcionalmente puede escribir aquí un mensaje para el editor.

-Persona de contacto: Obligatoriamente debe tildar esta opción para poder continuar.

-Aceptar la declaración de derechos de autor y Cesión de derechos: Para poder avanzar obligatoriamente debe acordar con cumplir los términos de la declaración de derechos de autor y consentir que sus datos se recopilen y almacenen.

**5.** Para avanzar al siguiente paso debe hacer clic en "Guardar y continuar". Recuerde que los campos obligatorios deben estar completos para hacerlo.

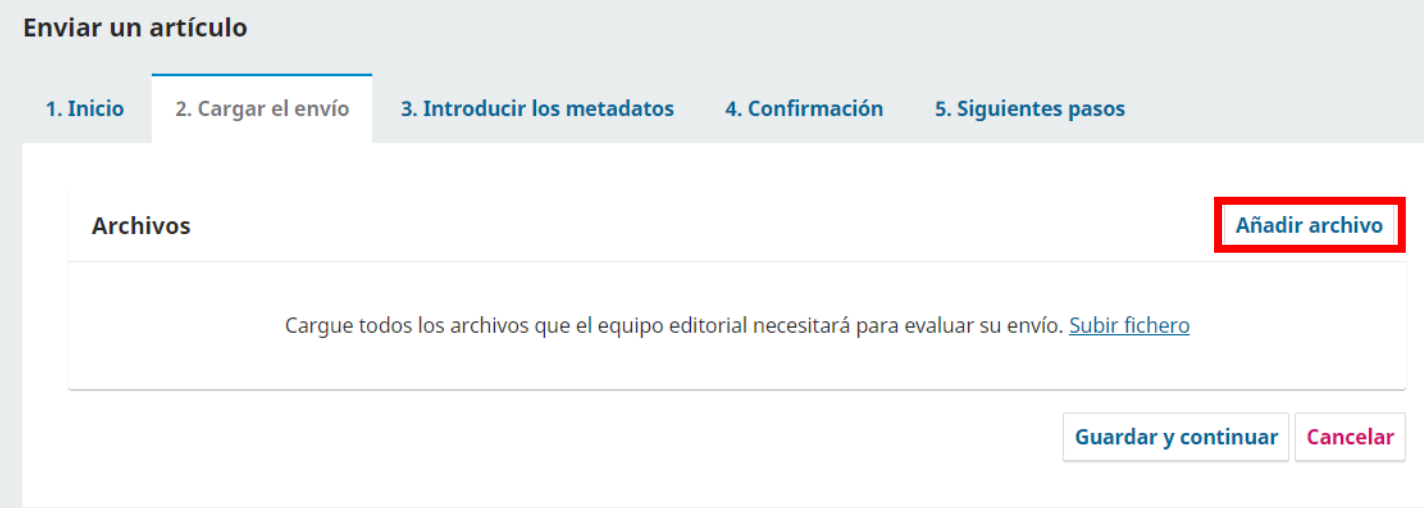

**6.** En el paso **"2. Cargar el envío"** debe subir individualmente todos los archivos que conforman su propuesta:

-Documento en formato .doc o .docx con el artículo completo

-Imágenes individuales que conforman el artículo en formato .jpg o .png

-Fotografías personales para los perfiles biográficos en formato .jpg o .png

-Formulario/s de cesión de derechos completos y firmados.

-Otros archivos que conformen el envío.

Para subir cada archivo debe hacer clic en el botón "Añadir archivo."

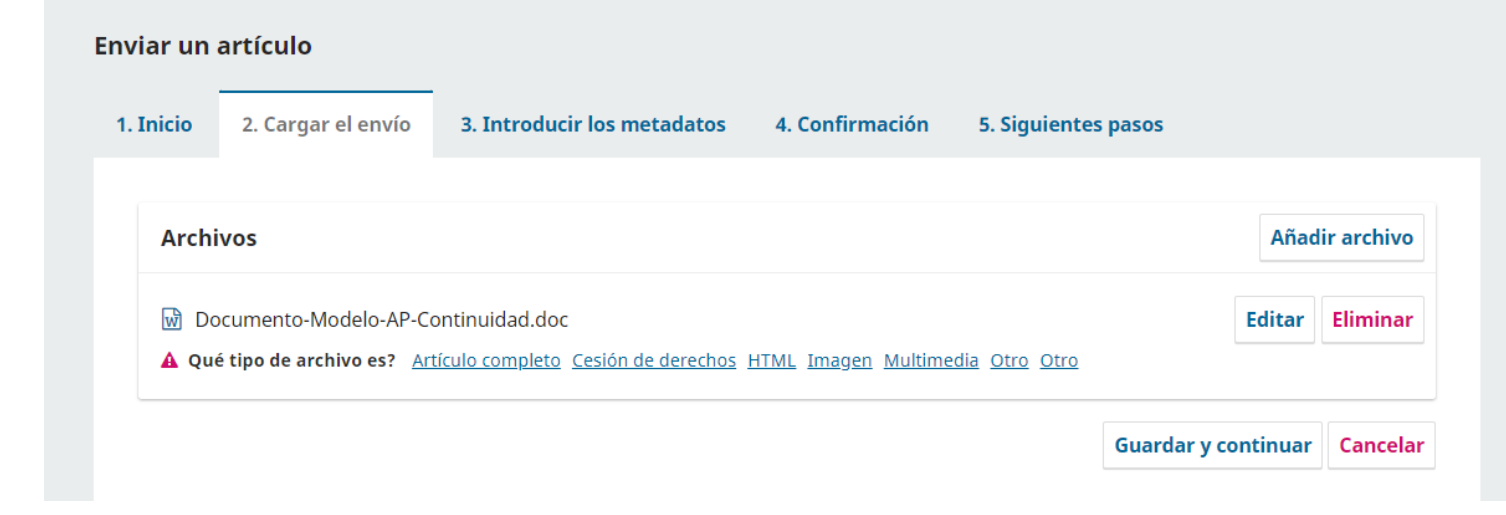

**7.** A medida que vaya subiendo cada archivo podrá elegir qué tipo de archivo es.

Puede editar la carga o eliminar el archivo subido utilizando los botones que aparecen al costado.

**8.** Una vez que haya finalizado la carga de todos los archivos debe hacer clic en Guardar y continuar. Nota: Mientras no finalice el envío podrá volver atrás en los pasos para cargar nuevos archivos o hacer modificaciones.

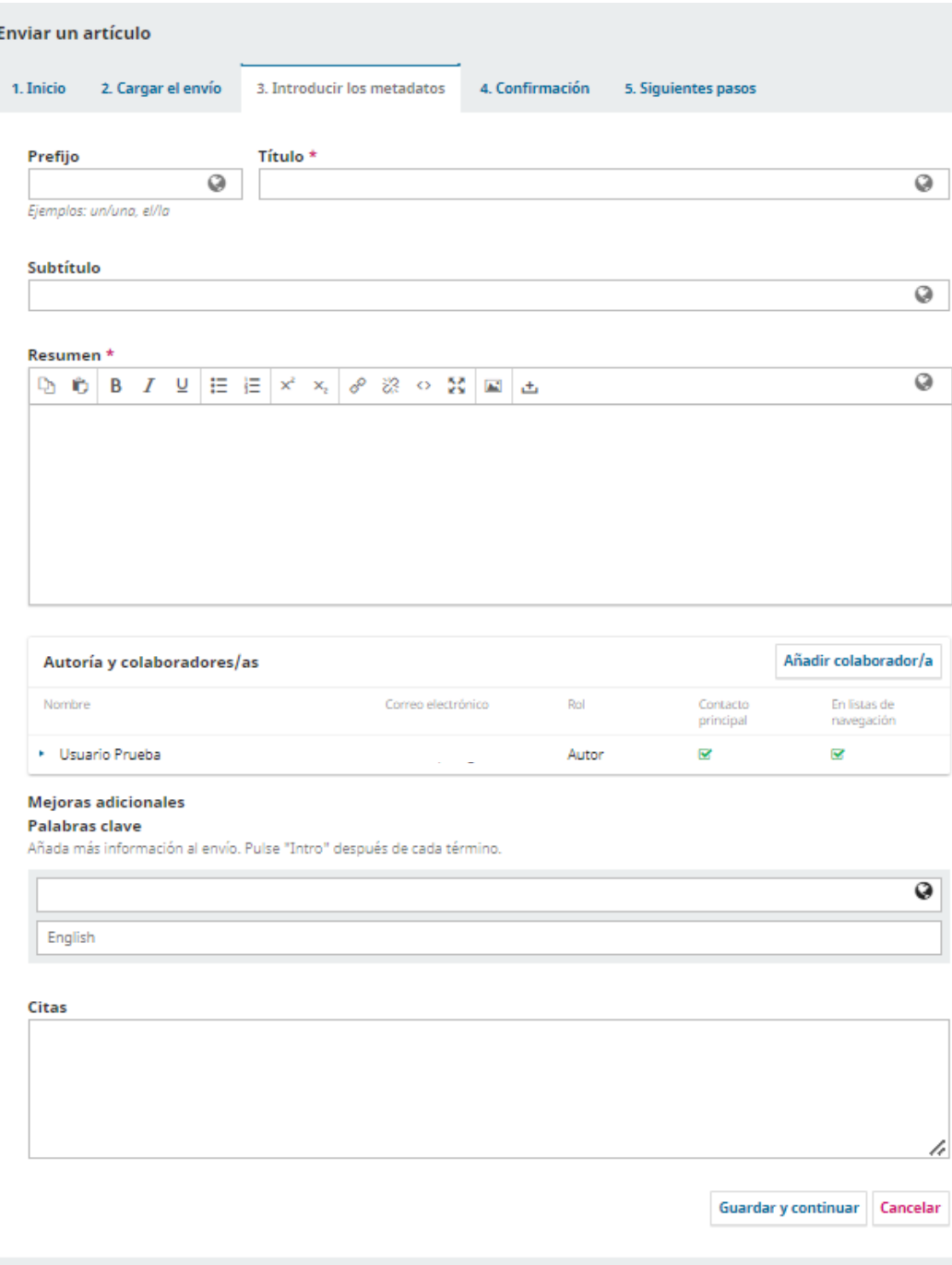

## **9.** En el siguiente paso **"3. Introducir los metadatos"** debe completar:

## -Prefijo, título y subtítulo en español e inglés.

Por ejemplo, si el título es "El proceso de carga de un artículo a OJS" y el subtítulo "Una guía ilustrada", en prefijo debe poner "El", en título "proceso de carga de un artículo a OJS", y en subtítulo "Una guía ilustrada".

-Resumen del artículo en español e inglés.

## -Autoría y colaboradores/as

Aquí deben cargarse todos los autores del artículo, cliqueando en Añadir colaborador/a (ver página siguiente)

## -Palabras clave en español e inglés.

Las palabras clave deben ingresarse individualmente, sin usar mayúsculas excepto en el caso de siglas o nombres propios.

Para esto debe escribir el término y luego dar "Enter" en su teclado, una por una.

## -Citas

En este apartado debe cargar las referencias bibliográficas de su artículo. Debe incluir un salto de línea (Enter) entre cada una.

Una vez que haya finalizado la carga de todos los metadatos haga clic en Guardar y continuar.

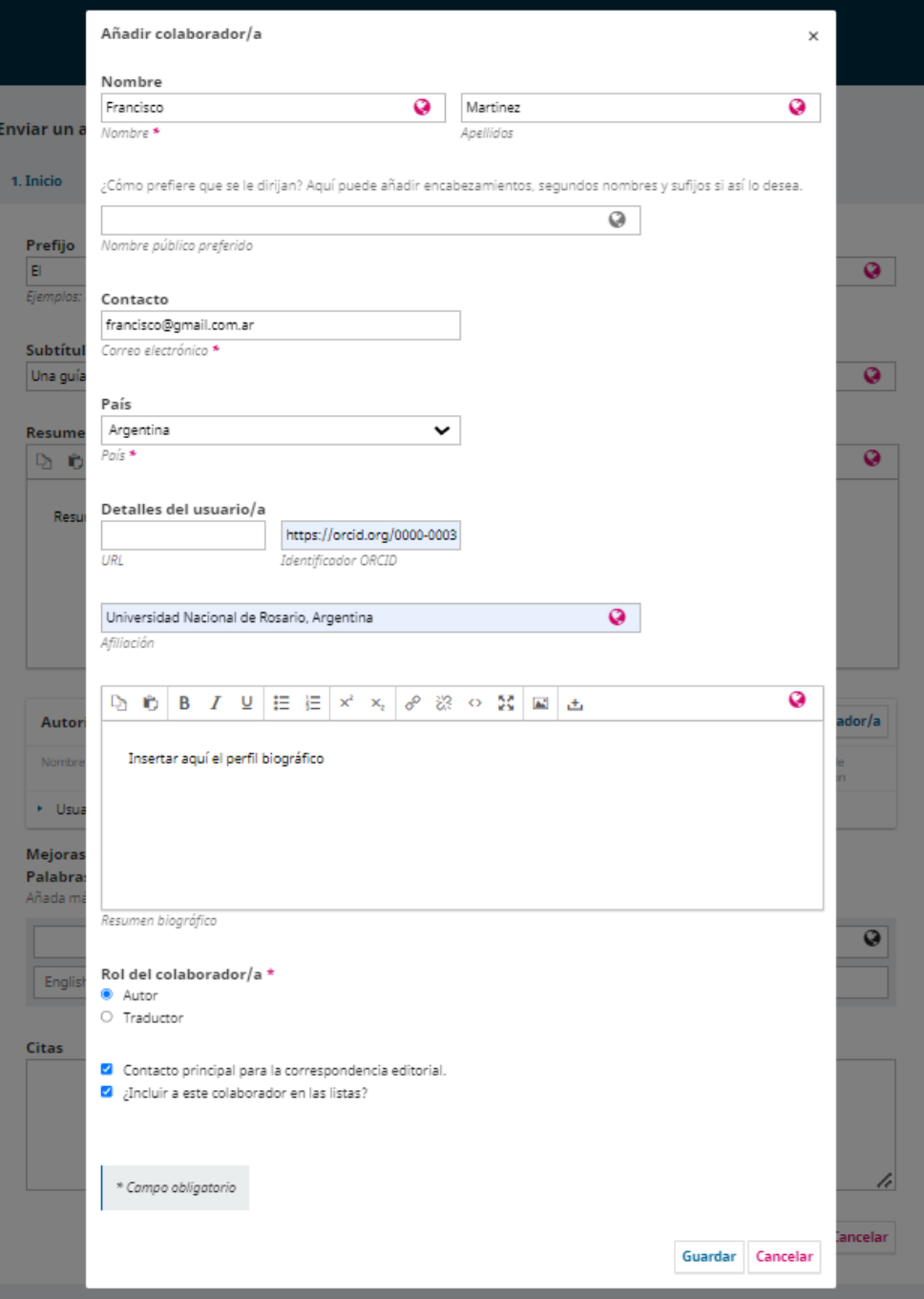

### **Carga de autores y colaboradores**

En la ventana que se abre debe cargar obligatoriamente los siguientes datos (el resto de los campos puede dejarlos vacíos):

-Nombre y apellidos completos

-Contacto. Aquí debe indicar el correo electrónico a publicar.

-País donde reside/ejerce su actividad académica.

-Identificador ORCID. Debe cargarse la URL completa: https.//orcid.org/…. -Afiliación. Utilizar el formato Universidad, País.

En el caso de no estar afiliado a ninguna universidad puede poner Independiente, País. -Resumen biográfico. Inserte aquí su perfil biográfico de acuerdo a lo indicado en las normas para autores de la revista.

-Rol del colaborador/a. Debe cliquear una de las opciones obligatoriamente. -Contacto principal para la correspondencia editorial. Esta opción selecciona al autor que recibirá las notificaciones y mensajes de los editores a través de la plataforma.

-¿Incluir a este colaborador en las listas? Esta opción debe tildarse en todos los autores principales. Debe dejarse sin tildar solamente en el caso de que el colaborador no sea autor del artículo (por ejemplo, si solamente lo tradujo).

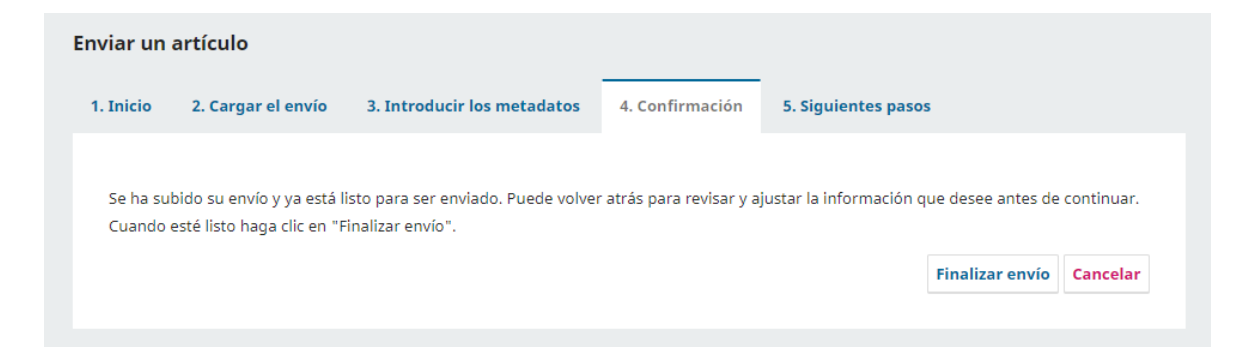

10. En el paso "4. Confirmación" verá este mensaje. Verifique que el envío esté completo antes de finalizarlo.

Enviar un artículo 1. Inicio 2. Cargar el envío 3. Introducir los metadatos 4. Confirmación 5. Siguientes pasos **Envío completo** Gracias por su interés por publicar con A&P Continuidad.

#### ¿Y ahora qué?

La revista ha sido notificada acerca de su envío y se le enviará un correo electrónico de confirmación para sus registros. Cuando el editor haya revisado el envío, se contactará con usted.

Por ahora, usted puede:

- Revisar este envío
- Crear un nuevo envío
- Volver al escritorio

11. En el paso "5. Siguientes pasos" verá el mensaje que indica que su envío ha sido completado. Desde allí podrá revisar el envío, crear uno nuevo, o volver al escritorio de usuario (panel de control), donde encontrará el envío realizado y su estado.

# GUÍA PARA USUARIOS DE OJS

c) Panel de control del usuario

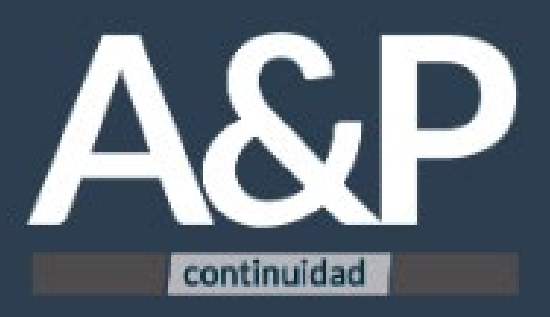

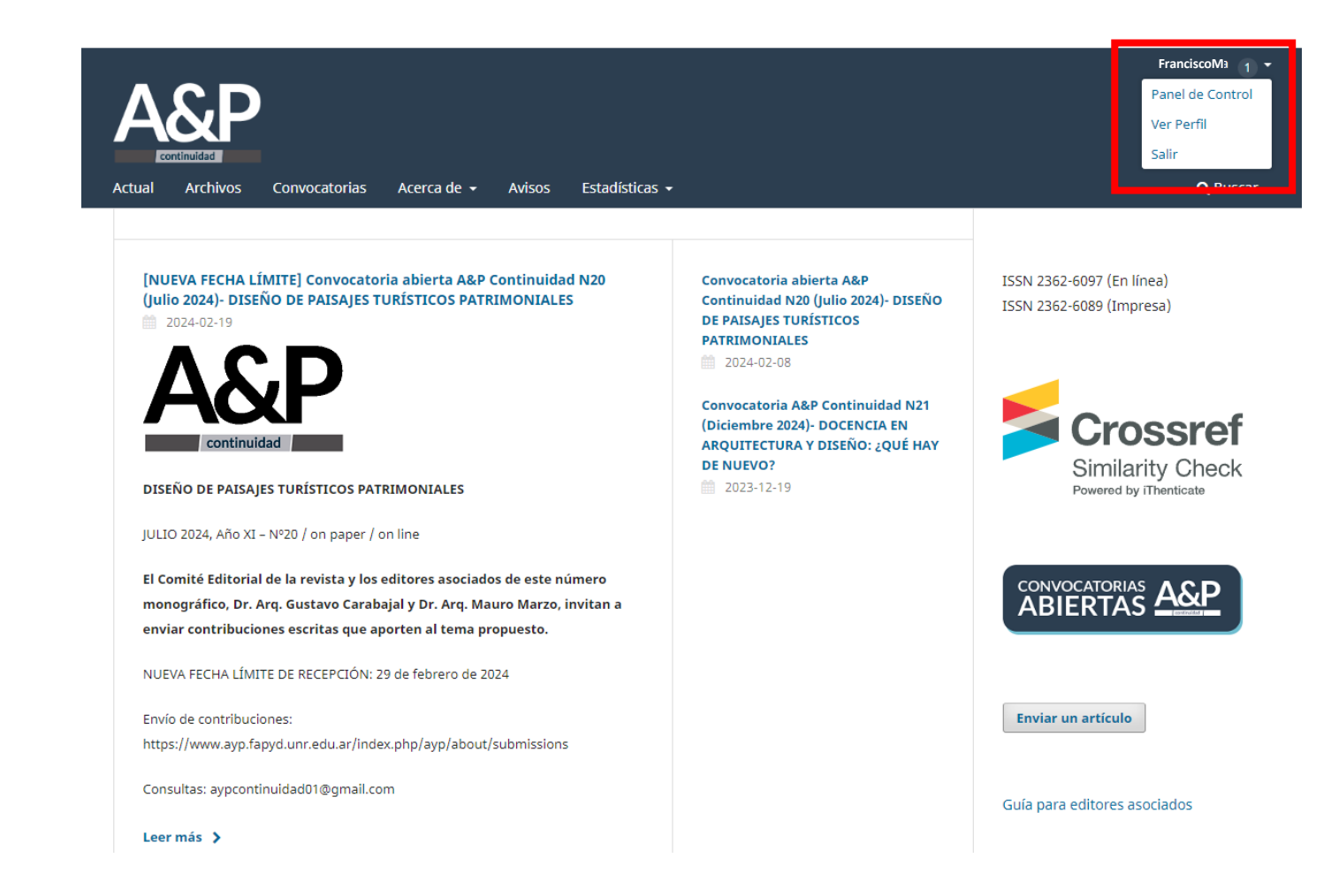

**1.** Para ingresar al panel de control del usuario debe hacer clic en el Nombre de usuario que figura en el margen superior derecho y seleccionar la opción correspondiente.

#### **Envíos**

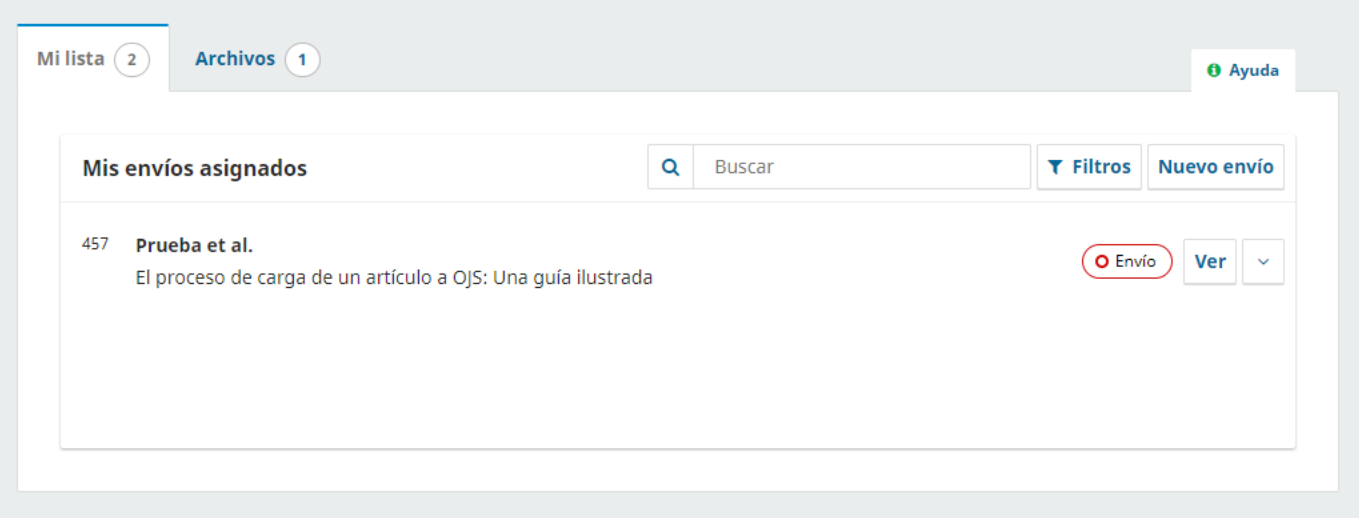

**2.** Desde el panel de control podrá:

-Ver envíos y estado en el que se encuentran.

-Realizar nuevos envíos (clic en "Nuevo envío")

-Ver envíos finalizados y archivados (por ejemplo, si ya publicó un artículo en la revista).

En la campana que figura en el margen superior derecho verá si tiene notificaciones o mensajes pendientes para leer.

**Para revisar el estado de su artículo postulado a la revista haga clic en "Ver"**

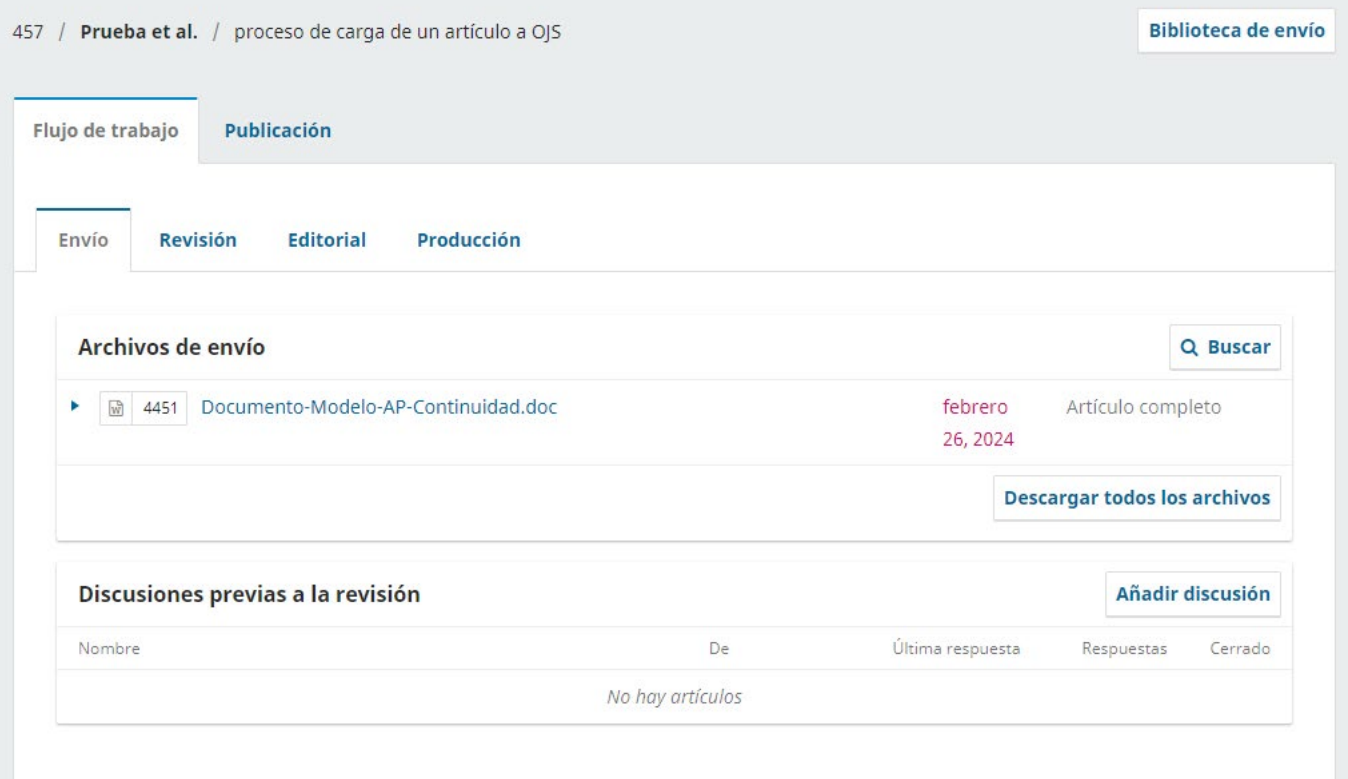

**3.** En la siguiente ventana podrá ver el estado del Flujo de trabajo de su artículo.

## **-Pestaña Envío:**

Es la pestaña inicial, previa al inicio de las revisiones por pares. Aquí podrá ver todos los archivos enviados a la revista.

En esta instancia el editor podrá pedirle que haga modificaciones en su artículo antes de avanzar (por ejemplo, enviar algún archivo faltante). Para esto el editor se comunicará a través del apartado "Discusiones previas a la revisión", donde usted podrá responderle o abrir una nueva discusión. Recuerde verificar su correo electrónico o ingresar a OJS

frecuentemente para ver si ha recibido algún mensaje.

Si el artículo resulta considerado para su evaluación por pares avanzará a la siguiente etapa/pestaña "Revisión".

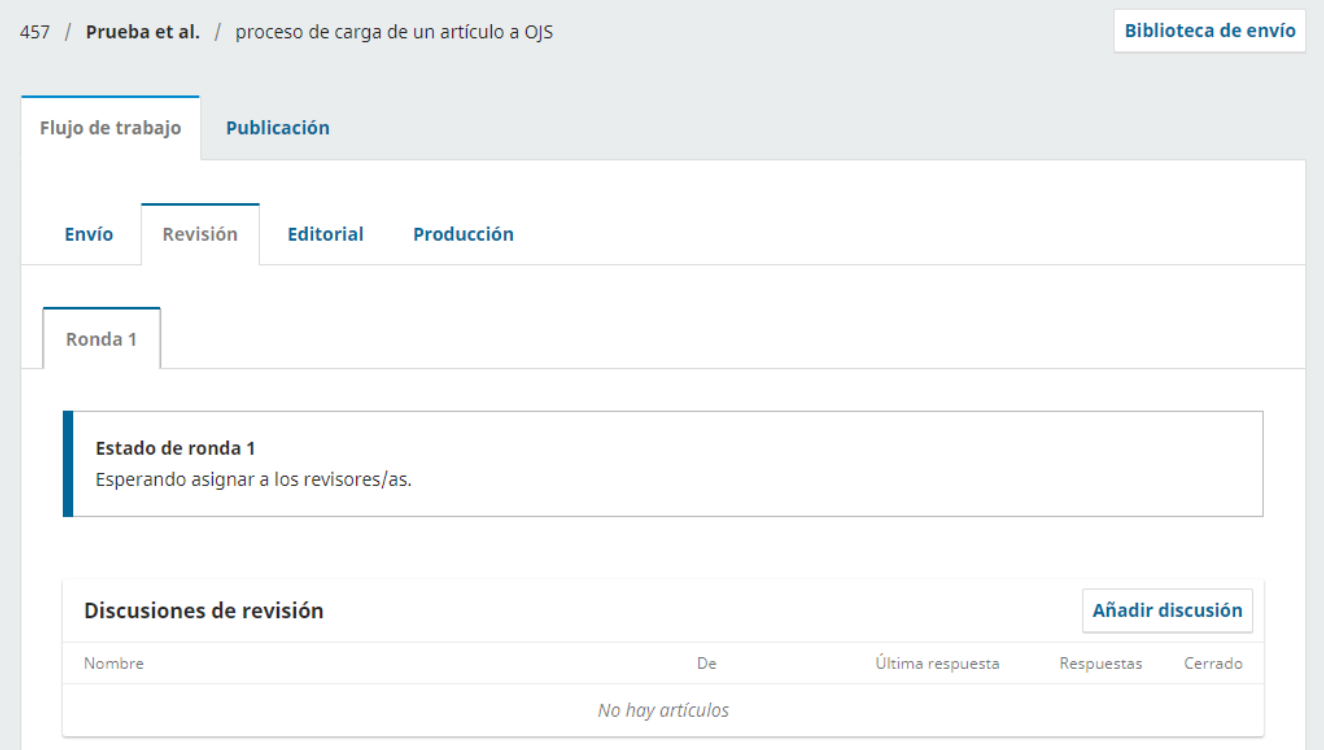

## **4. Pestaña Revisión:**

Es la segunda fase del proceso editorial. En esta el artículo es sometido a una revisión por pares mediante un sistema de doble ciego.

Estas revisiones se organizan en Rondas, según la cantidad de reenvíos que soliciten los evaluadores.

En esta instancia el editor se comunicará con usted a través de "Discusiones de revisión" para informarle las novedades.

## **5. Pestañas Editorial y Producción**

Si el artículo fue aceptado para su publicación este avanzará a las siguientes etapas, donde el editor se comunicará con usted para solicitarle los ajustes y correcciones finales.

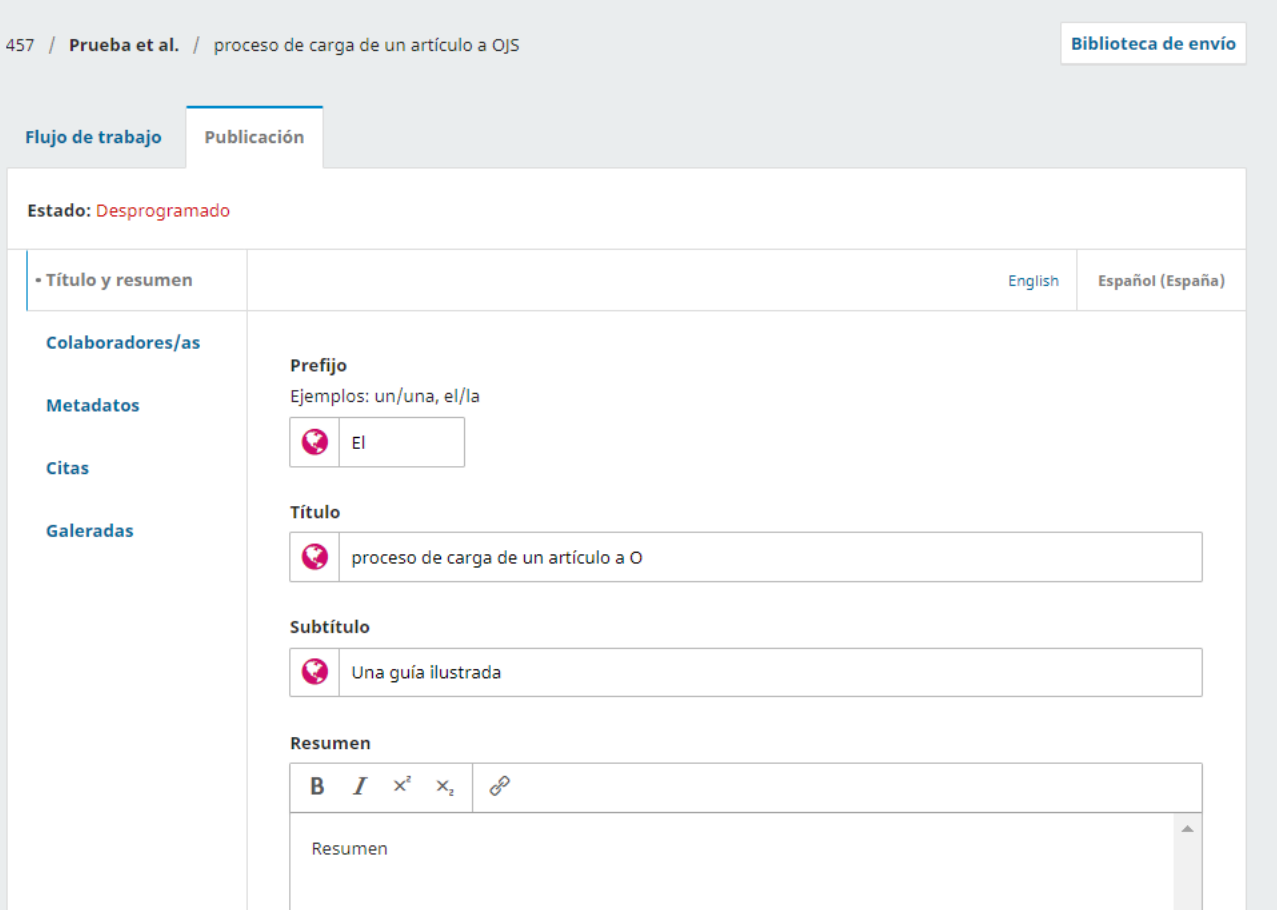

## **Pestaña Publicación**

En esta pestaña podrá visualizar los metadatos cargados en su artículo.

Solamente el editor podrá modificar los metadatos.